## *Część 1. Definiowanie blokady dostępu do konta*

W celu zdefiniowania możliwości blokady dostępu do konta, wykonaj następujące czynności:

**1.** Po zalogowaniu do nowej wersji Systemu NET-BANK wybierz zakładkę *Ustawienia*, a następnie przejdź do opcji *Blokada dostępu (Rys. 1)*.

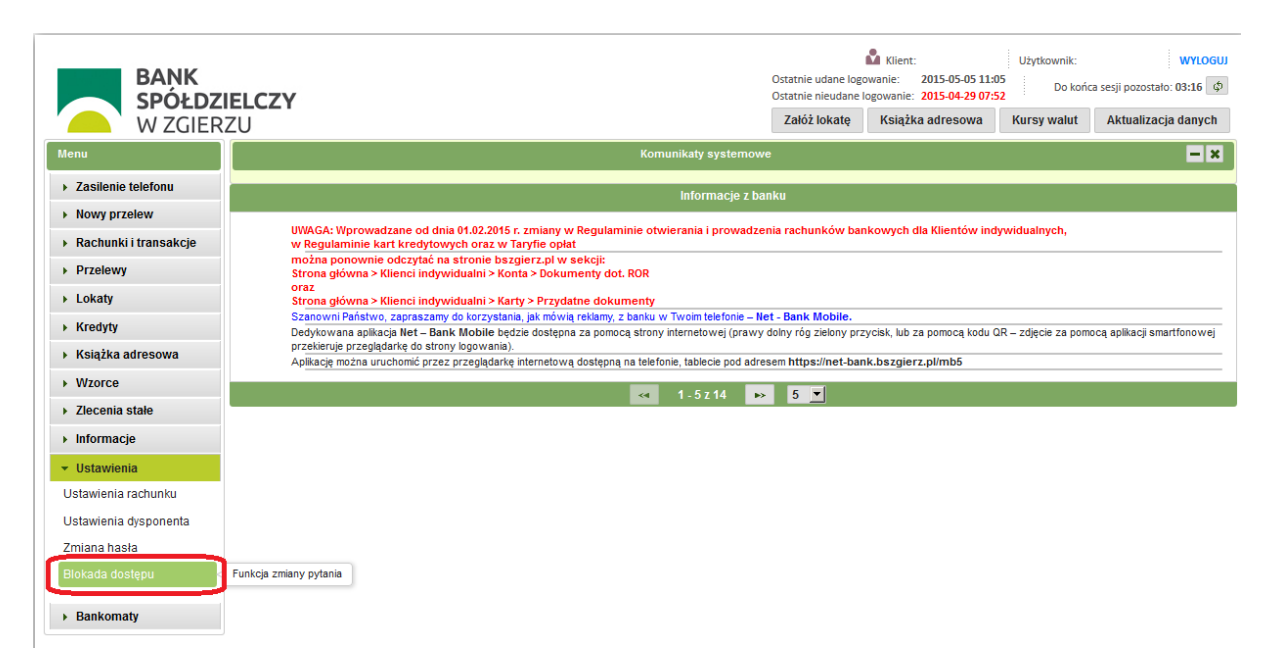

*Rys. 1*

**2.** Wypełnij formularz *Blokowanie dostępu do konta (Rys. 2)* według poniższej instrukcji:

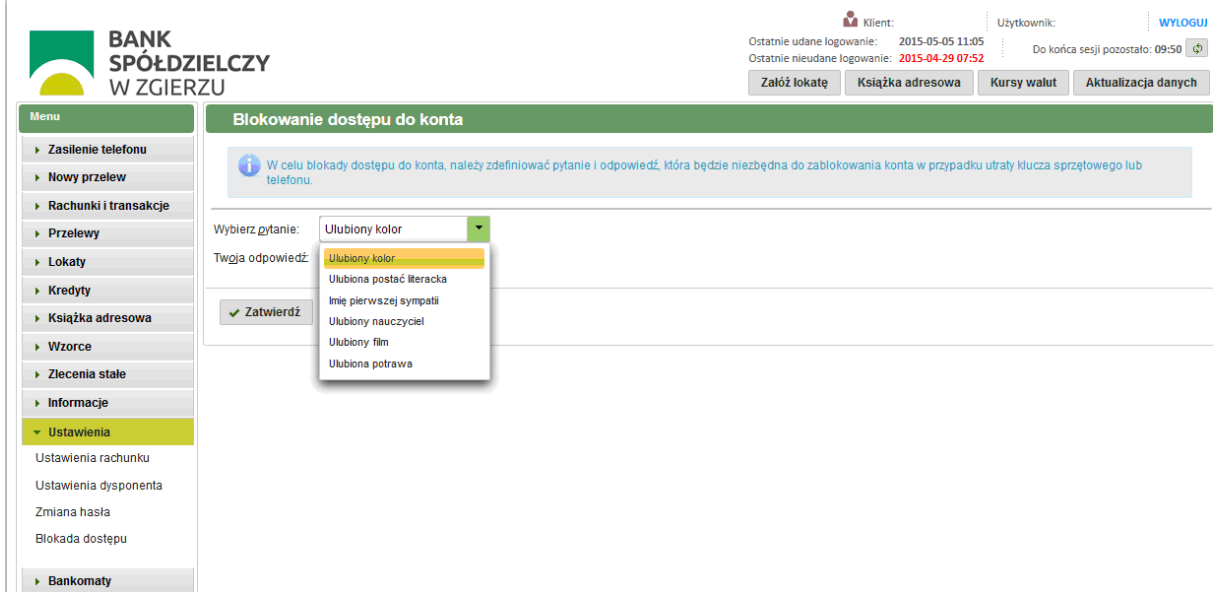

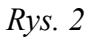

- **2.1.** W polu *Wybierz pytanie* wskaż jedno z rozwijanej listy,
- **2.2.** W polu *Twoja odpowiedź* wpisz odpowiedź na wybrane pytanie i wybierz przycisk *Zatwierdź (Rys. 3)*.

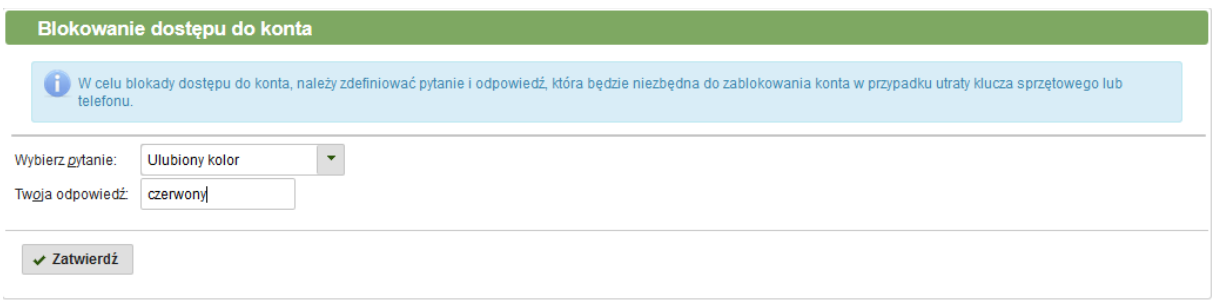

*Rys. 3*

- **2.3.** Wprowadź kod PIN (w przypadku korzystania z klucza) lub kod SMS.
- **2.4.** Po poprawnym wykonaniu powyższych czynności otrzymasz informację, że blokada dostępu do konta jest aktywna *(Rys. 4)*.

| Blokowanie dostępu do konta                                                                                                    |
|----------------------------------------------------------------------------------------------------|
| Blokada dostępu do konta jest aktywna. Prosze zapamietać pytanie i udzieloną odpowiedź. W przypadku utraty środków służących do uwierzytelnienia (np. klucza cyfrowego lub telefonu<br>komórkowego) należy bezwzglednie zablokować dostep do swojego konta. Można to zrobić wybierając opcje [blokada dostepu] widoczna na ekranie logowania do programu. Program poprosi<br>wówczas o podanie identyfikatora dysponenta lub jego imienia i nazwiska oraz zada pytanie, które zostało tutaj ustawione. |
|                                                                                                    |

*Rys. 4*

## *Część 2. Blokowanie dostępu do konta*

W celu zablokowania dostępu do konta wykonaj następujące czynności:

**1.** W formularzu logowania do nowej wersji Systemu NET-BANK *(Rys.1)* wybierz opcję *Zablokuj dostęp do konta*.

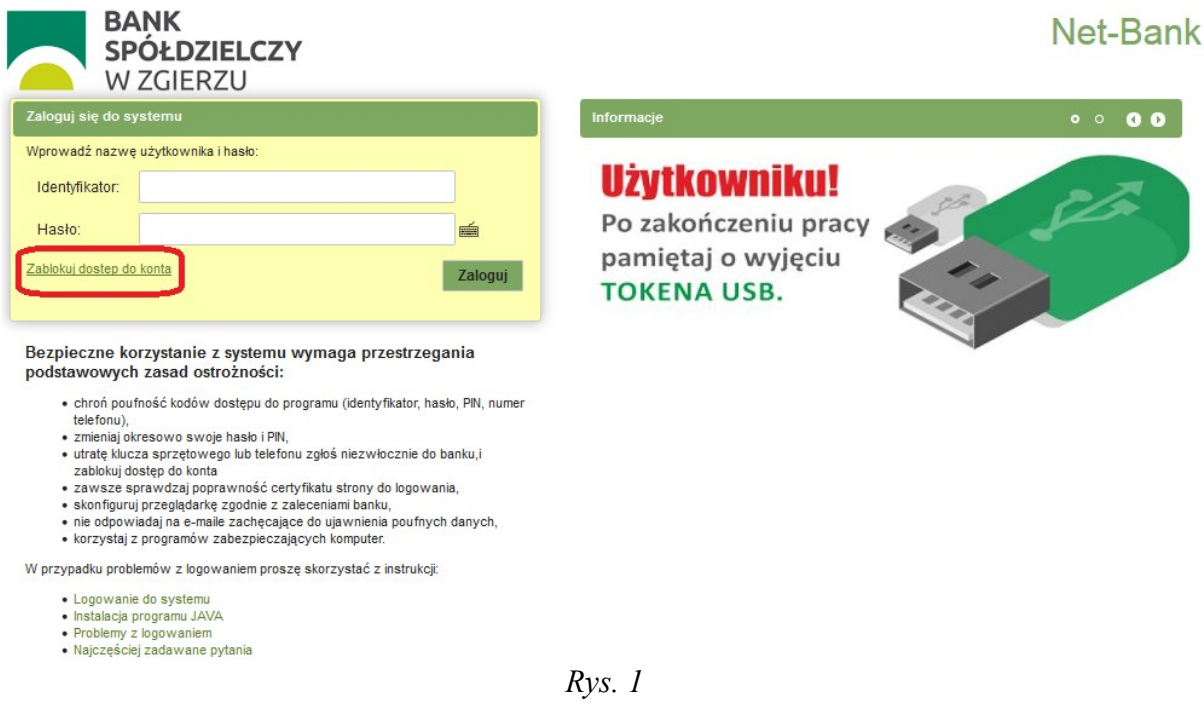

**2.** Wypełnij formularz *Blokowanie dostępu do konta (Rys. 2)* według poniższej instrukcji:

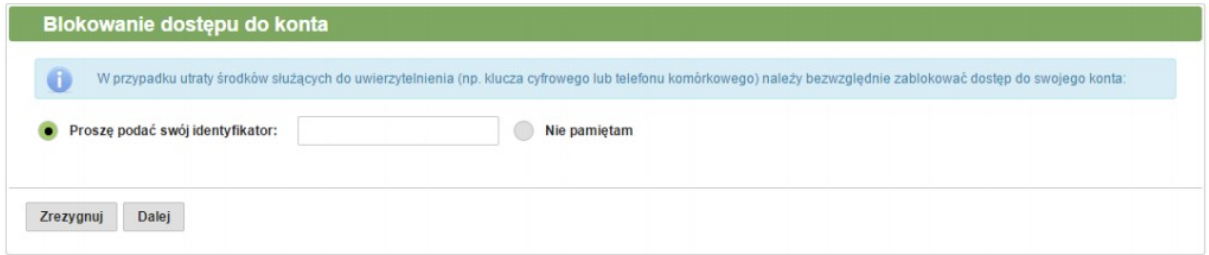

*Rys. 2*

- **2.1.** Podaj swój identyfikator lub wybierz opcję *Nie pamiętam***,** a następnie wprowadź swoje imię i nazwisko i wybierz przycisk *Dalej.*
- **2.2.** Z rozwijanej listy wybierz pytanie, zdefiniowane przez siebie w Systemie NET-BANK w celu blokowania dostępu do konta, udziel na nie odpowiedzi i wybierz przycisk *Dalej* (Rys. 3)

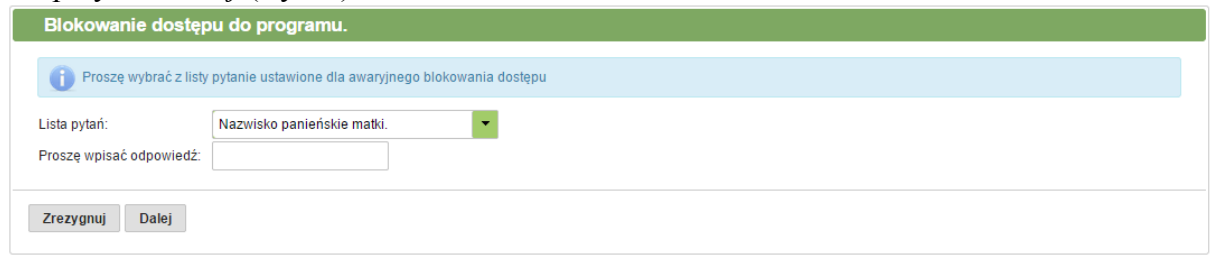

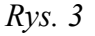

## Uwaga:

Jeżeli nie pamiętasz lub nie zdefiniowałeś w Systemie NET-BANK pytania i odpowiedzi niezbędnych do zablokowania konta (Część I niniejszej Instrukcji) skontaktuj się z Bankiem tel. 42 716 66 00, fax 42 716 43 20 [bank@bszgierz.pl](mailto:bank@bszgierz.pl) .

**2.3.** Zaznacz dysponenta, dla którego ma zostać zablokowany dostęp do konta i wybierz przycisk *Dalej* (Rys. 4)

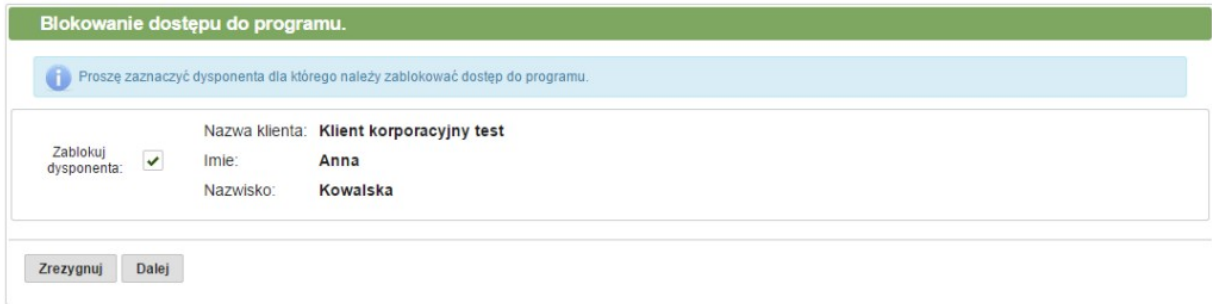

*Rys. 4*

**2.4.** Po poprawnym wykonaniu powyższych czynności otrzymasz informację, że dostęp do konta został zablokowany (Rys. 5).

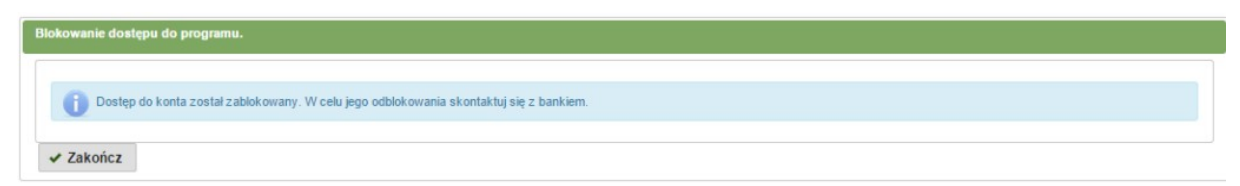

Uwaga:

W celu odblokowania dostępu do konta skontaktuj się z Bankiem tel. 42 716 66 00, fax 42 716 43 20 [bank@bszgierz.pl](mailto:bank@bszgierz.pl)